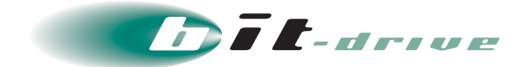

# 参照用 DNS サーバ利用ガイド

2022 年 4 月 5 日 Version 2.0

# ソニービズネットワークス株 式 会 社

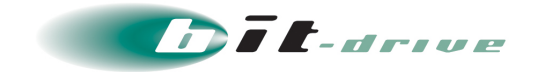

# 目次

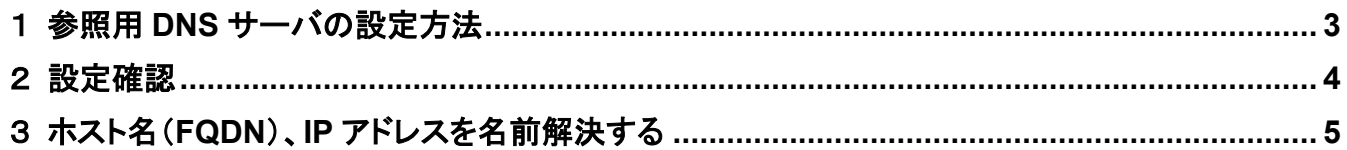

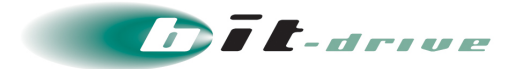

### <span id="page-2-0"></span>1 参照用 **DNS** サーバの設定方法

本項では、参照用 DNS サーバをクライアント PC(windows)に設定する方法をご紹介します。

#### [1] 「ネットワーク接続」を開く

「スタート」 → 「ファイル名を指定して実行」で"ncpa.cpl"と入力し、「OK」ボタンを押下します。

#### [2] ネットワークのプロパティを開く

ご利用のネットワークアイコン上で右クリック → 「プロパティ」をクリックします。

#### [3] インターネットプロトコルのプロパティを開く

表示されたウィンドウで「インターネット プロトコル バージョン 4 (TCP/IPv4)」あるいは「インターネット プロトコル バージョン 6 (TCP/IPv6)」を選択し、「プロパティ」ボタンをクリックします。

#### [4] 参照用 **DNS** サーバの **IP** アドレスを設定する

表示されたウィンドウ内の "次の DNS サーバーのアドレスを使う" にチェックを入れ、参照用 DNS サーバの IP アドレスを入力します。

優先 DNS サーバー 参照用 DNS サーバ(プライマリ)の IP アドレスを入力します

代替 DNS サーバー 参照用 DNS サーバ(セカンダリ)の IP アドレスを入力します

弊社提供の参照用 DNS サーバ IP アドレスについては、お客さまサポートサイトトップの「ネットワーク情報 の確認」あるいは「bit-drive サーバー一覧」をご覧ください。 ※共にログインが必要となります。

開いているウィンドウを「OK」ボタンで順に閉じれば設定は終了です。

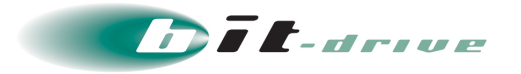

# <span id="page-3-0"></span>2 設定確認

以下の手順でコマンドを実行し、赤枠の箇所に設定した参照用 DNS サーバが表示されることを確認 してください。

「スタート」 → 「ファイル名を指定して実行」で"cmd" と入力し、「OK」ボタンを押下

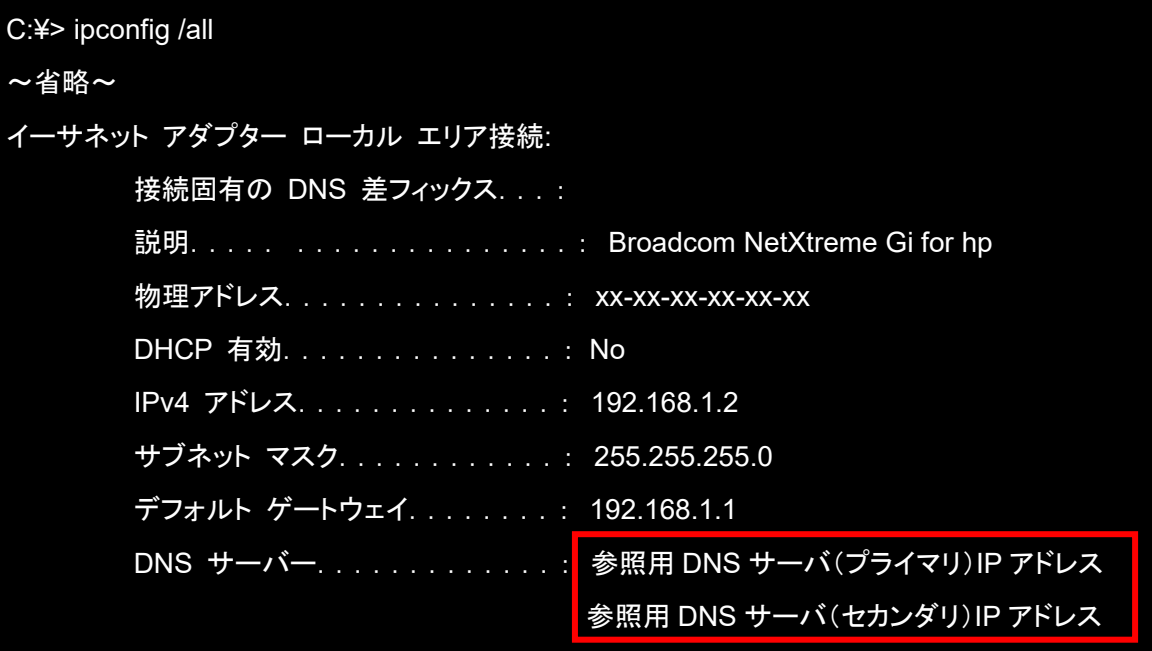

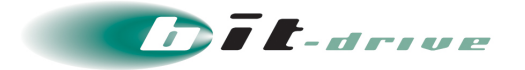

## <span id="page-4-0"></span>3 ホスト名(**FQDN**)、**IP** アドレスを名前解決する

本稿では、名前解決(正引き・逆引き)の実行例をご説明します。 ※実行例は、実際の名前解決結果と異なるものです。

### [1] コマンドプロンプトを開く

#### [2] 名前解決したいホスト名(**FQDN**)を名前解決

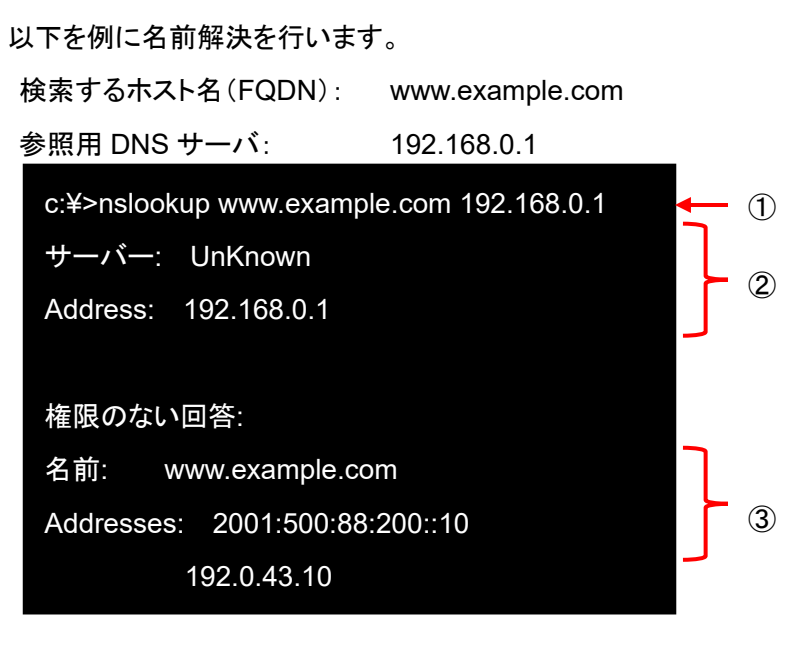

①名前解決(正引き)をするためのコマンドとなります。以下の形式で入力します。

> nslookup <ホスト名(FQDN)> <参照用 DNS サーバ>

②参照用 DNS サーバの情報が出力されます。

上の例では、DNS サーバの IP アドレスが名前解決(逆引き)できなかったため、Unknown と表示 されています。

③名前解決の結果が出力されます。

検索したホスト名([www.example.com](http://www.example.com/))は、Address の行に出力された IP アドレスをマッピングされ ていることが分かります。上記の例では、IPv4 アドレスと IPv6 アドレスが表示されています。

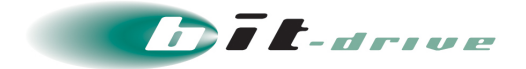

尚、特定のレコードのみ検索したい場合は、以下のようにコマンドを入力します。

> nslookup -type=<record type> <ホスト名(FQDN)> <参照用 DNS サーバ>

c:¥>nslookup -type=mx example.com 192.168.0.1

サーバー: UnKnown

Address: 192.168.0.1

権限のない回答:

example.com MX preference = 10, mail exchanger = mail.example.com

IP アドレスの名前解決(逆引き)を行う際には、以下のように入力します。

> nslookup <名前解決する IP アドレス> <参照用 DNS サーバ>

c:¥>nslookup 192.0.43.10 192.168.0.1 サーバー: UnKnown Address: 192.168.0.1 名前: 43-10.any.icann.org Address: 192.0.43.10